## **ENLACE - Investigación**

## **GUÍA PARA IMPRIMIR LA PROPUESTA EN FORMATO PDF**

Ingresar al sistema Enlace - Investigación desde el sitio web de I+i <https://www.escuelaing.edu.co/es/investigacion>

- **A** Nota: verificar que el navegador de internet no tenga bloqueadas las ventanas emergentes.
- 1. Ingresar a la ruta: **Menú Principal** > **Grants** > **Propuestas** > **Imprimir Propuesta**
- 2. Seleccionar la pestaña de **Añadir un Valor** y diligenciar el campo **ID Control Ejecución**, el cual tendrá como nombre la fecha del día que está generando el informe y las iniciales de la persona que está ejecutando el informe.

**Ejemplo:** 21-08-2018MG

Luego dar clic en el botón **Añadir**.

- 3. Diligenciar los siguientes campos:
	- **\*Unidad Negocio**: hacer clic en la lupa y elegir **I-I-E**
	- **\*ID Propuesta:** clic en la lupa y elegir la propuesta
	- **\*ID Versión**: hacer clic en la lupa y elegir la que corresponde a la propuesta a imprimir
	- **ID Impr:** desplegar la lista del campo, seleccionar la opción **Invest**
	- 4. Hacer clic en el botón L Ejec

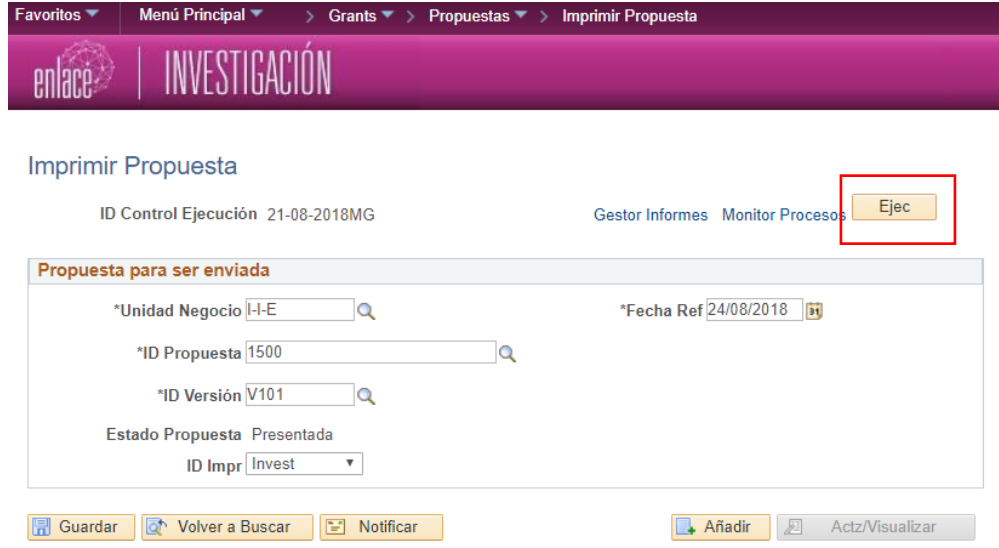

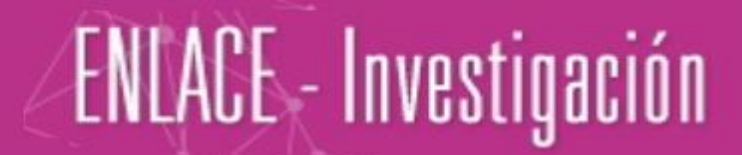

5. El sistema abrirá otra ventana en la cual no se debe modificar ninguna información, ni diligenciar los campos vacíos.

Dar clic en el botón **Aceptar**

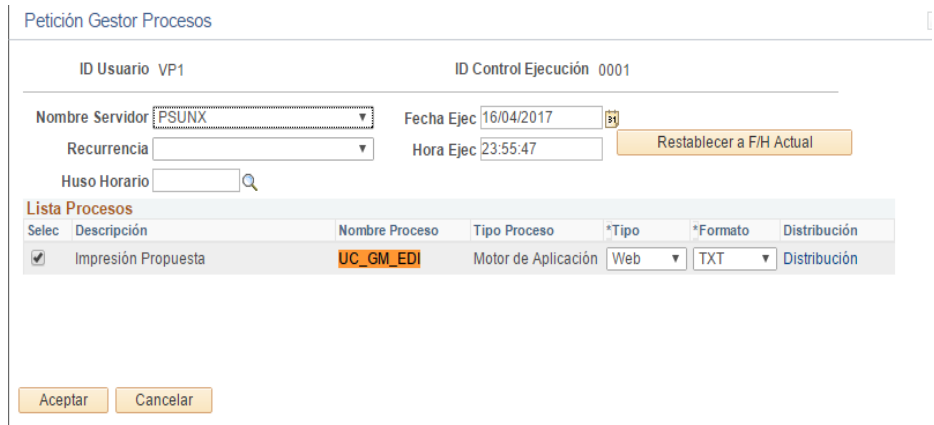

6. Posteriormente dar clic en el hipervínculo **Monitor Procesos**

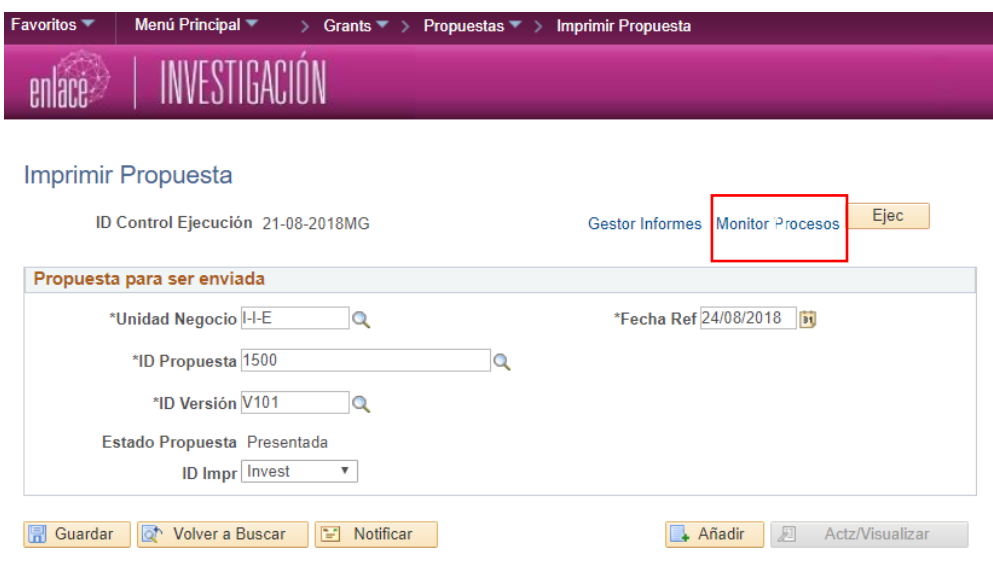

Actualizar 7. El sistema abrirá otra ventana. Allí se debe dar clic en el botón

Verificar que la columna **Estado Ejec** esté en **Correcto** y la columna **Estado Distribución** esté en **Enviado**. En caso contrario volver a dar clic en el botón Actualizar

## **ENLACE - Investigación**

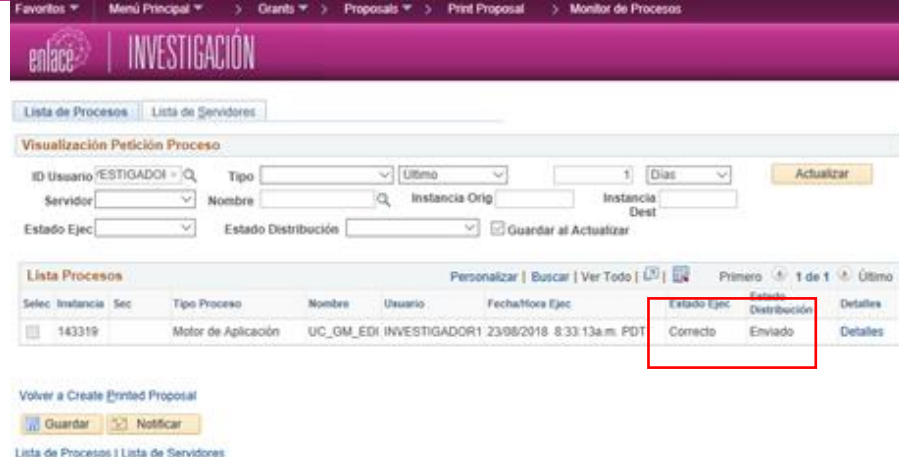

8. Para visualizar el archivo que se va a imprimir, hacer clic en el hipervínculo **Detalles, l**uego dar clic en el hipervínculo **Registro/Rastreo** 

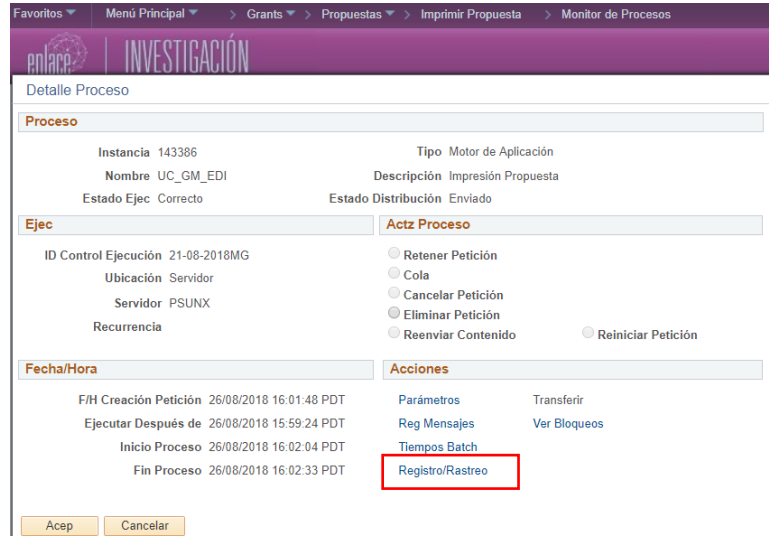

9. El sistema abrirá una ventana, dirigirse a **Lista Archivos** y seleccionar el último archivo que aparece en .pdf

**Nota:** en el caso que se presente alguna novedad en el proceso, el usuario podrá hacer check en cualquiera de las siguientes opciones de la sección **Actz Proceso:** 

- **Retener Petición**
- **Cola**
- **Cancelar Petición**
- **Reenviar Contenido**
- 10. Dar clic en el botón **Aceptar**